## Levi klik na link ispod

[https://accounts.google.com/signin/v2/identifier?service=mail&passive=true&rm=false&continue=h](https://accounts.google.com/signin/v2/identifier?service=mail&passive=true&rm=false&continue=https%3A%2F%2Fmail.google.com%2Fmail%2F&ss=1&scc=1<mpl=default<mplcache=2&emr=1&osid=1&flowName=GlifWebSignIn&flowEntry=ServiceLogin) [ttps%3A%2F%2Fmail.google.com%2Fmail%2F&ss=1&scc=1&ltmpl=default&ltmplcache=2&emr=1&o](https://accounts.google.com/signin/v2/identifier?service=mail&passive=true&rm=false&continue=https%3A%2F%2Fmail.google.com%2Fmail%2F&ss=1&scc=1<mpl=default<mplcache=2&emr=1&osid=1&flowName=GlifWebSignIn&flowEntry=ServiceLogin) [sid=1&flowName=GlifWebSignIn&flowEntry=ServiceLogin](https://accounts.google.com/signin/v2/identifier?service=mail&passive=true&rm=false&continue=https%3A%2F%2Fmail.google.com%2Fmail%2F&ss=1&scc=1<mpl=default<mplcache=2&emr=1&osid=1&flowName=GlifWebSignIn&flowEntry=ServiceLogin)

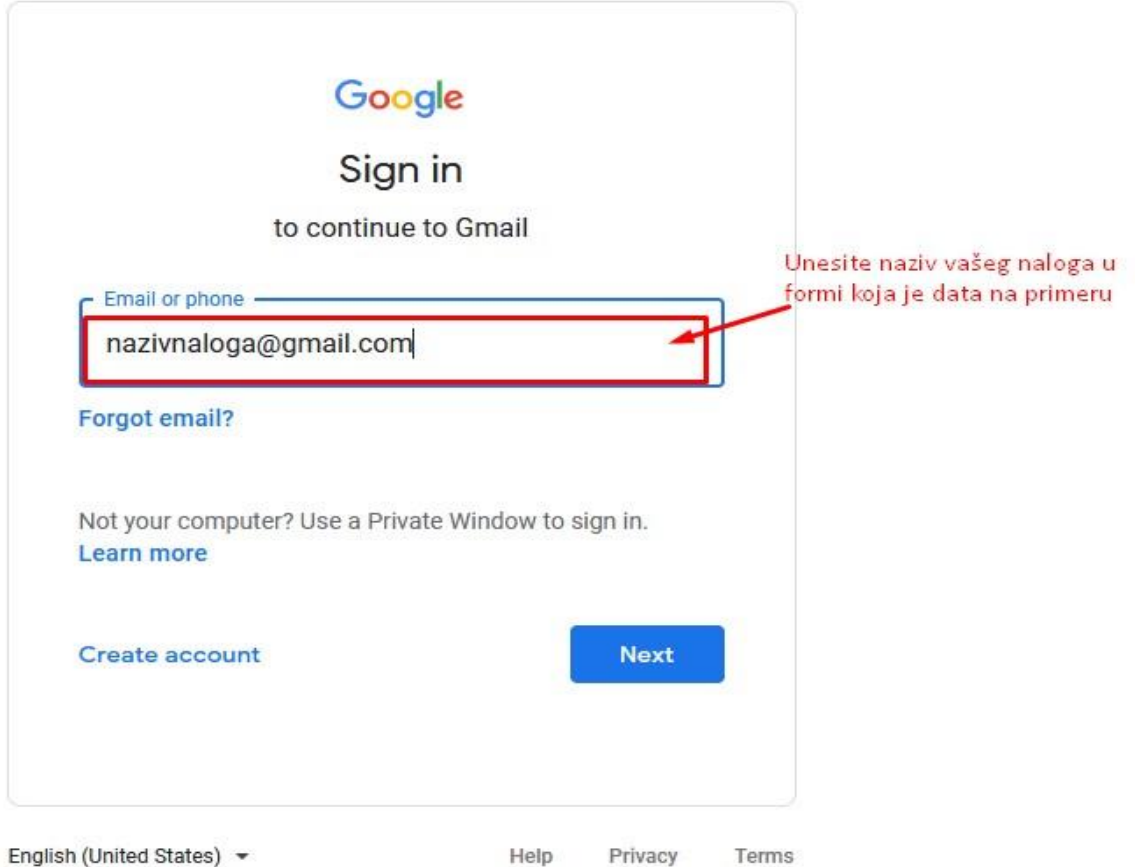

Zatim idite na NEXT i unesite potrebnu šifru (ili se prijavite na neki od ponuđenih načina), potvrdite unos nakon čega se otvara sledeći prozor.

Klikom na ikonicu u desnom gornjem uglu otvora se prozor kao na slici 2.

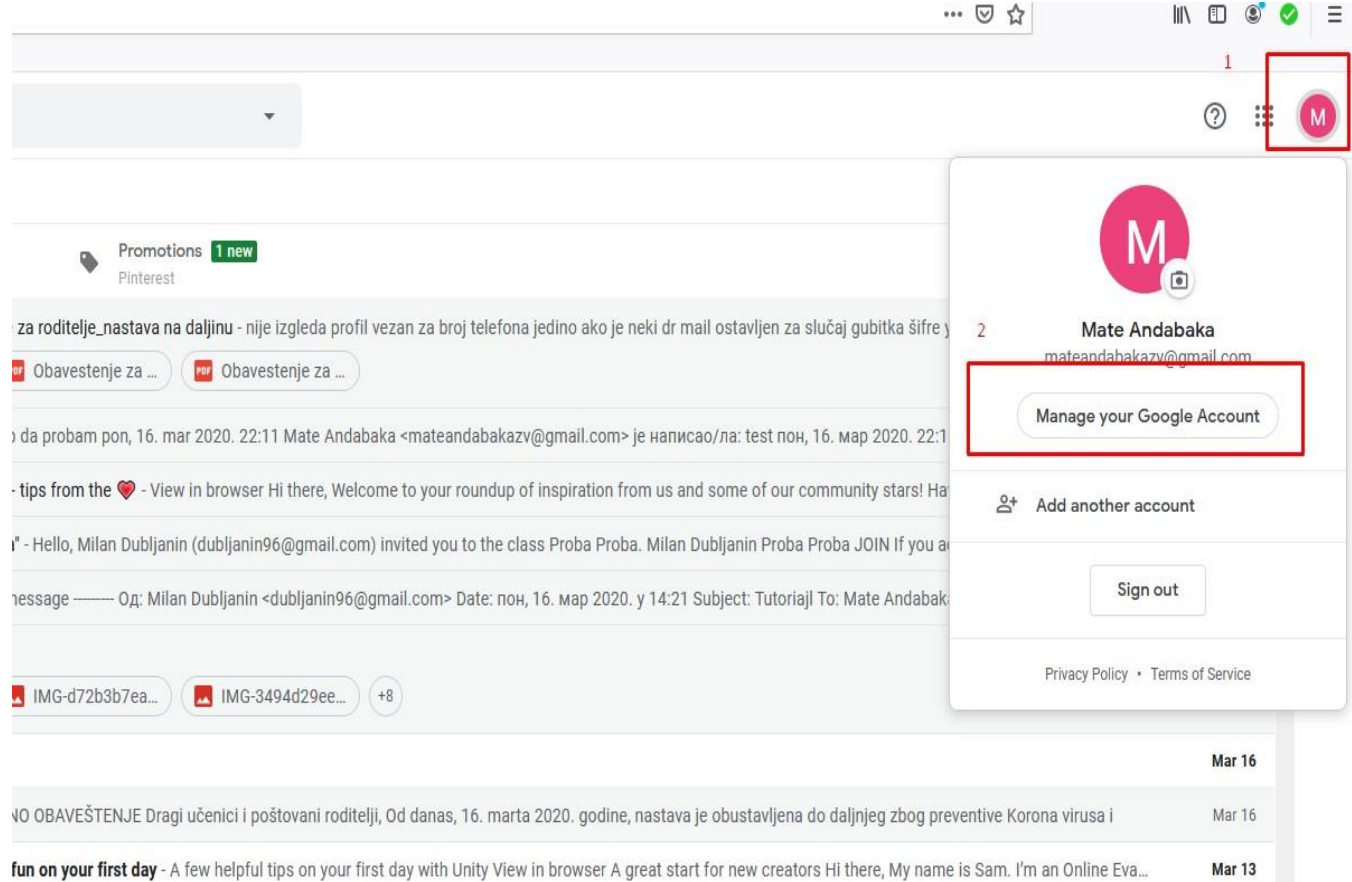

Slika 2

Mar 12

m.facebook.com/story.php?story\_fbid=10213079368179479&id=1851707458&sfnsn=mo Sent from Yahoo Mail on Android

## Otvoriće se sledeći prozor prikazan na slici broj 3.

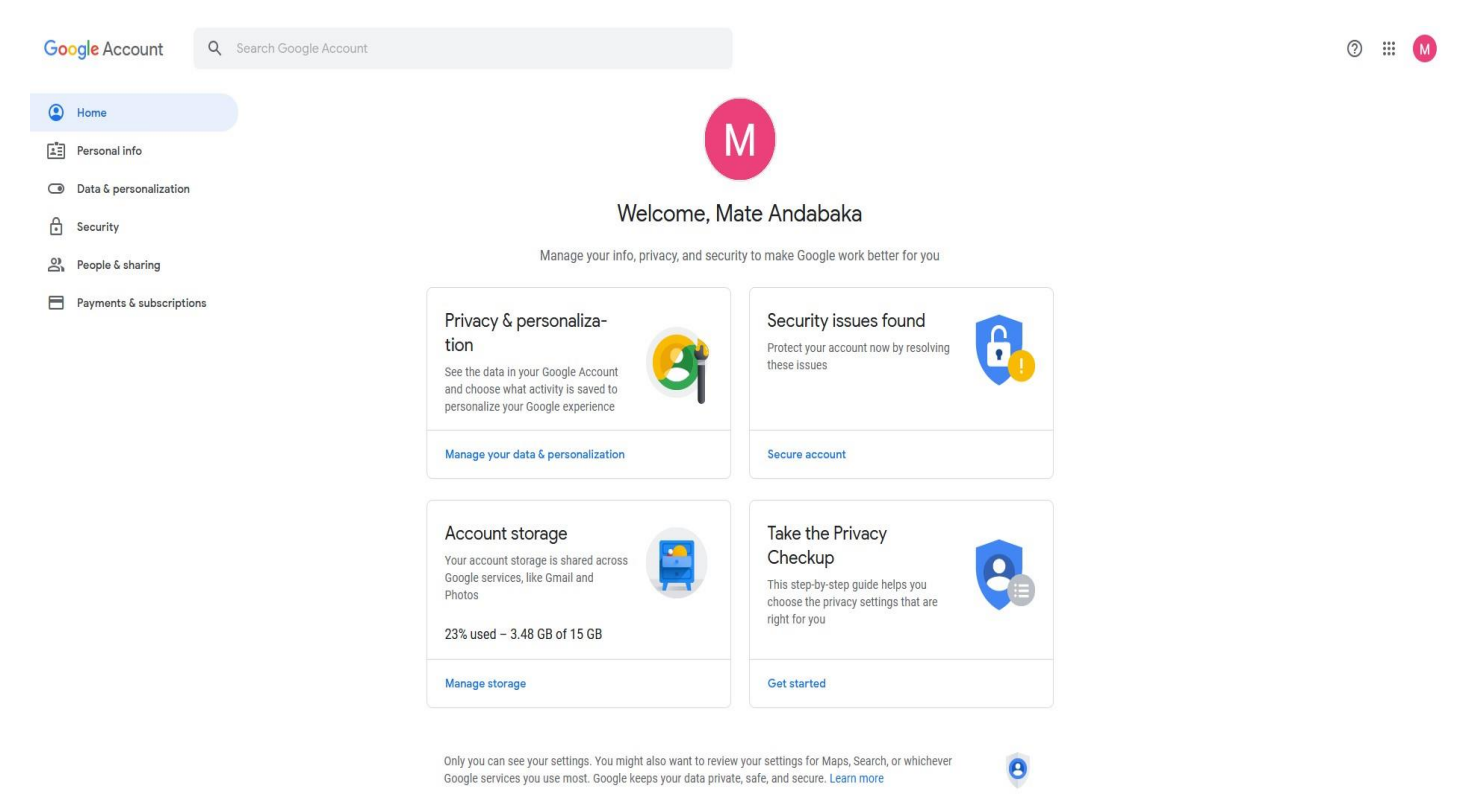

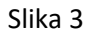

## Zatim odaberemo stavku "Data & personalization" slika 4

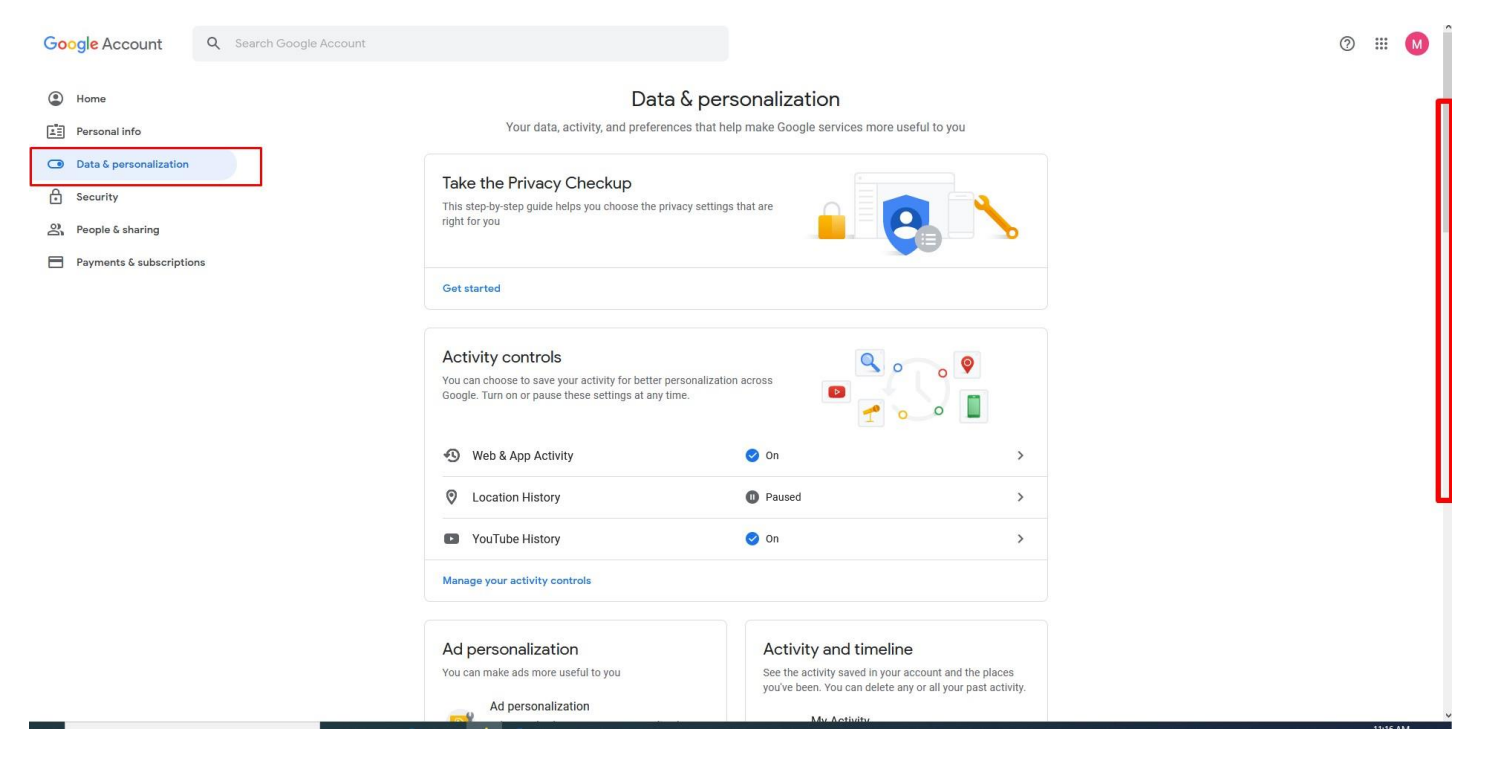

Slika 4

Pomerawem klizača naniže pronalazimo opciju za promenu jezika "Language" i u produžetku klikom na strelicu otvaramo karticu kao na slici 5.

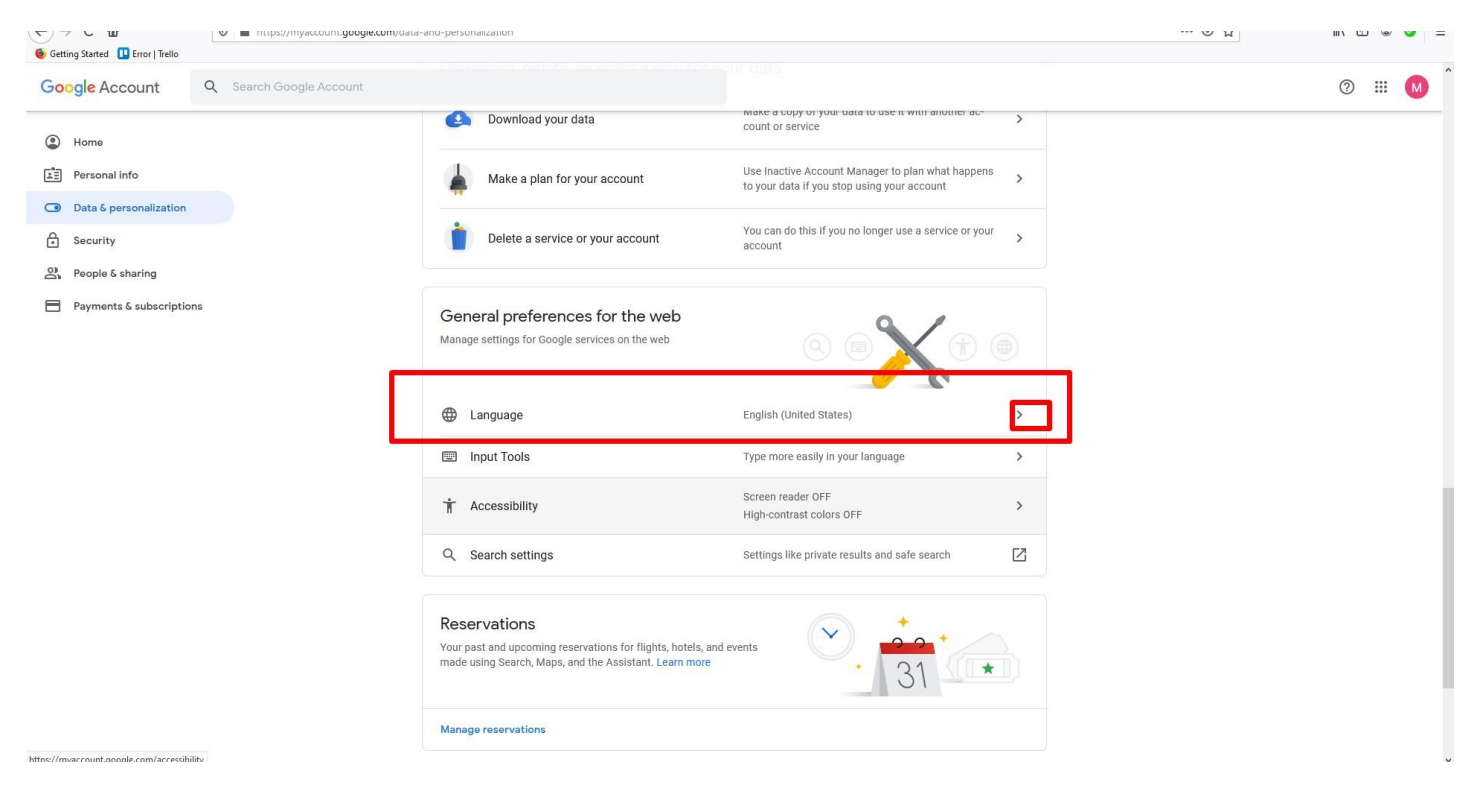

Slika 5

Odabirom alatke za izmenu otvara se padajući meni sa ponuđenim jezicima.Slika 6

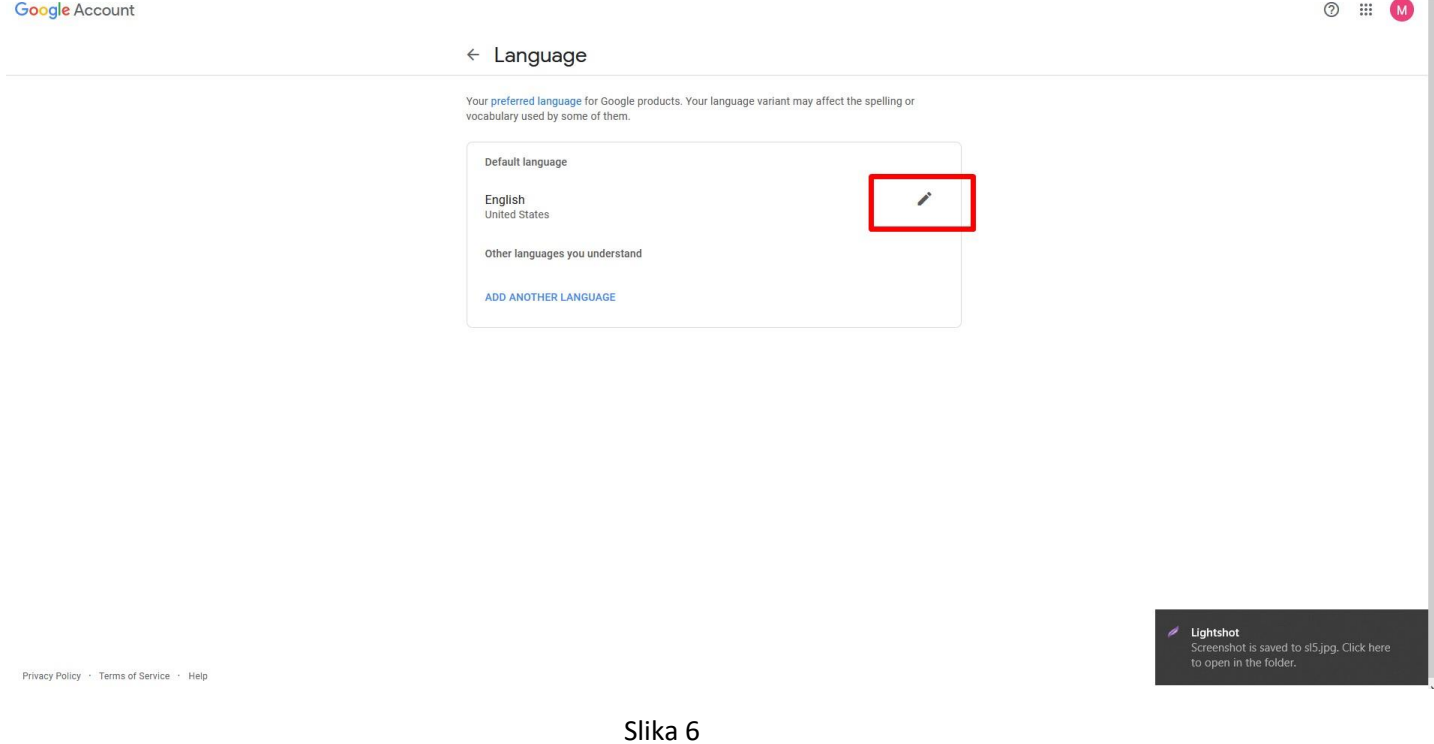

U naznačeno polje pretražujemo jezik u ovom slučaju na **ĆIRILICI UPISUJEMO SAMO СР** i biramo srpski jezik a zatim kliknemo na dugme SELECT .Slika 7

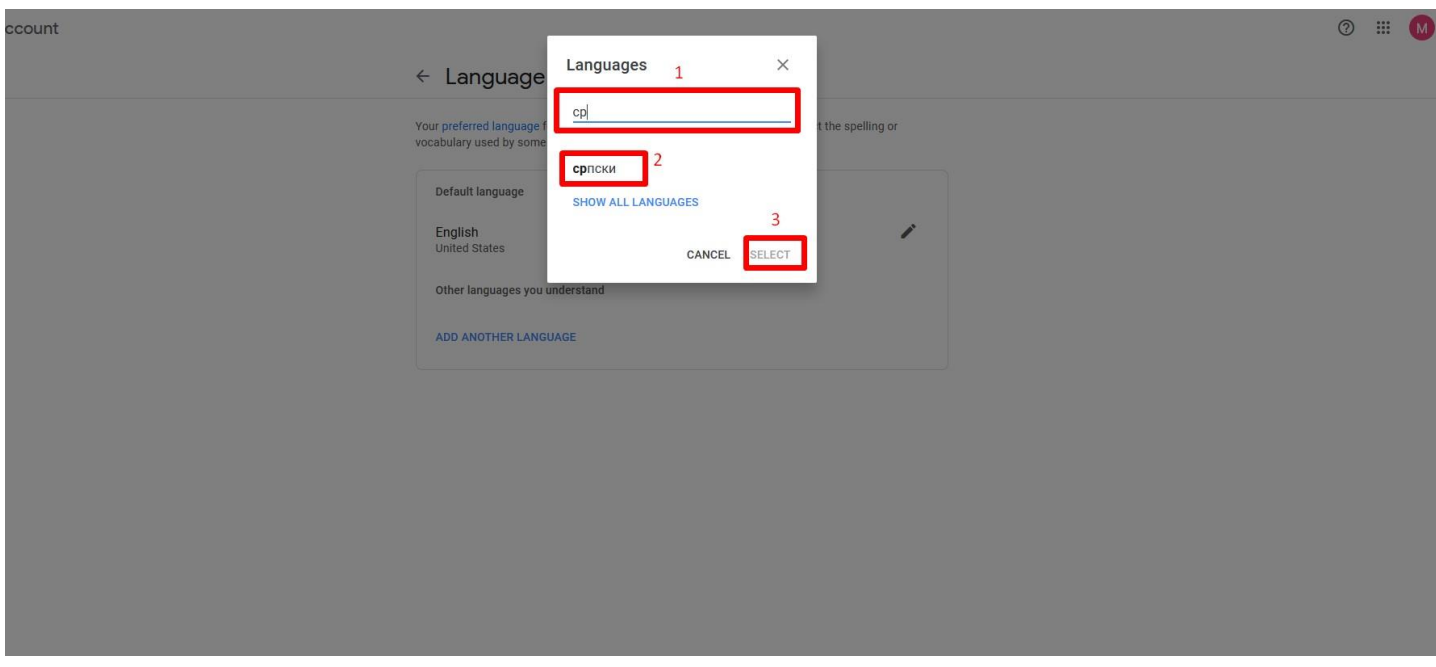

Ostaje još da zatvorimo nalog i jezik je promenjen.Slika 8.

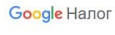

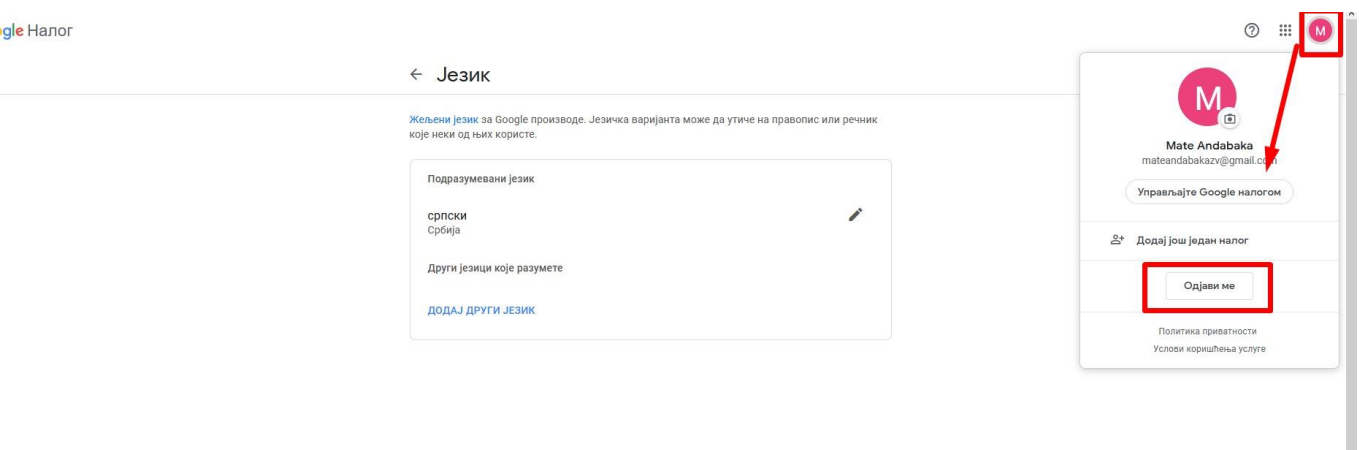

 $\rightarrow$ 

Политика приватности • Услови коришћења услуге • Помоћ

Slika 8